## How to Look Up Your W-2 and W-2C

This visual guide demonstrates how to look up your W-2 or W-2C tax documents in Workday.

- **1.** Log in to Workday and click on the **Pay** icon from the Applications section of the main dashboard.
- **2.** In the **View** section, you will need to click **More** to expand the menu of options. After you click **More**, click **My Tax Documents**.

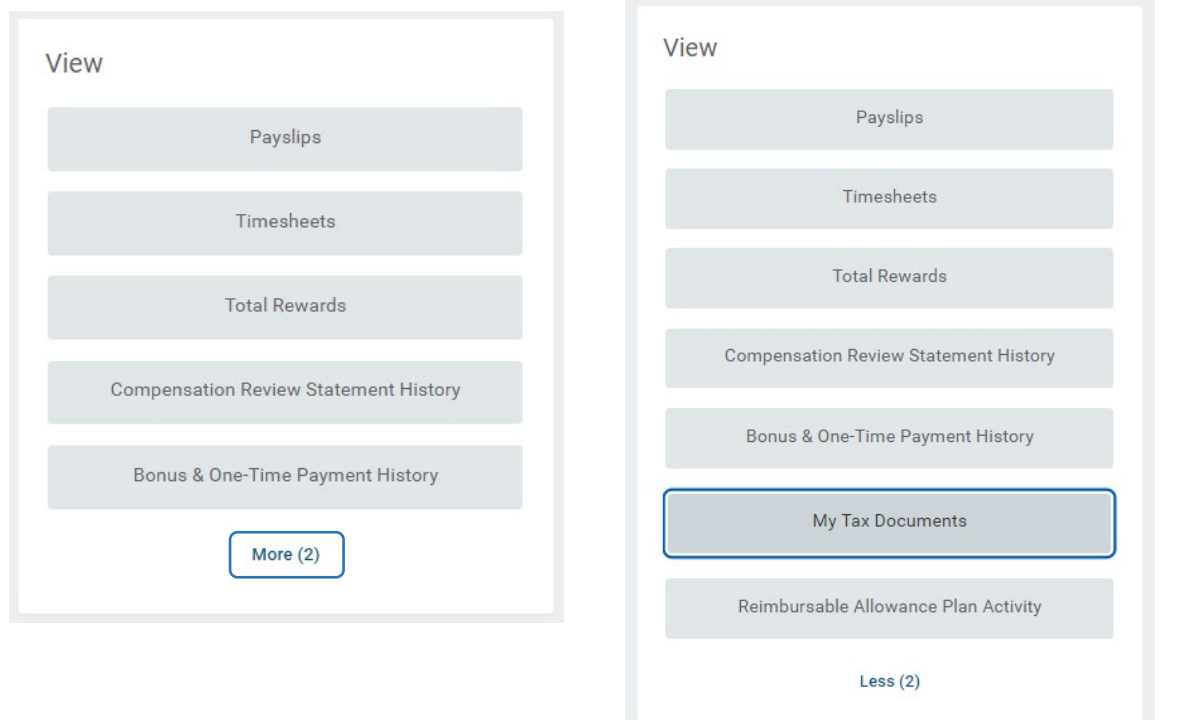

**3.** On the My Tax Documents screen you will see all of your available tax documents (W-2, W-2C, etc.). Click **View/Print** to view, download and print your tax document.

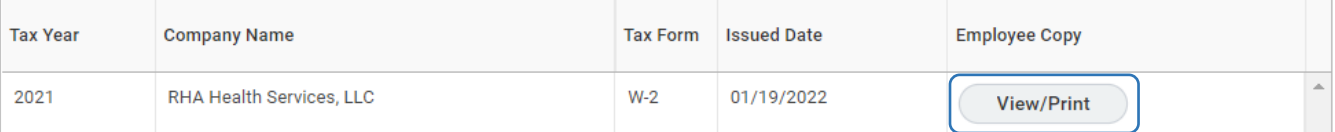

**4.** If you have a W-2C form available, you will need to print *all forms* that have the **View/Print** button available. (*You will only have a W-2C if a correction is needed on your original W-2*.)

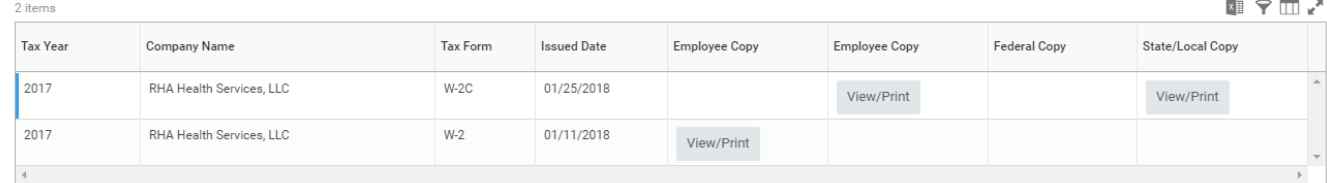

**REMEMBER**: Be sure to log out of Workday when you finish with your task to protect your privacy. If you have questions or issues with Workday, please email [solutions@rhanet.org](mailto:solutions@rhanet.org) with the subject line Workday.

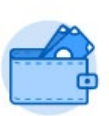

Pay

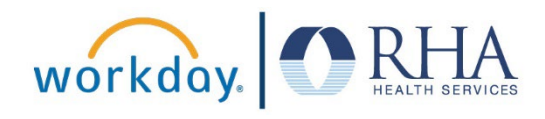